# 56K Modem Card

CompactFlash modem card and software for adding connectivity to the following mobile computers:

- Pocket PC 2000/2002/2003
- Handheld PC, Handheld PC Pro and HPC 2000
- Casio BE-300 Cassiopeia Pocket Manager
- Windows 950B/98/Me/2000/XP notebook

# **User's Guide**

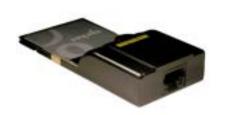

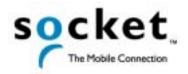

# **Table of Contents**

| CHAPTER 1 INTRODUCTION                                                        | 4        |
|-------------------------------------------------------------------------------|----------|
| Overview                                                                      | 4        |
| Package Contents                                                              | 5        |
| Hardware Features                                                             | 5        |
| CHAPTER 2 SETUP FOR WINDOWS CE                                                | 6        |
|                                                                               | -        |
| Installation Steps Summary                                                    | 6<br>6   |
| STEP 1: Register Your Card                                                    | 6        |
| STEP 2: Prepare Dial-up Information<br>STEP 3: Install the Software           | 6<br>7   |
| STEP 3: Install the Software<br>STEP 4: Insert the Card                       | 9        |
|                                                                               | 9        |
| STEP 5: Set up the Dial-up Connection<br>STEP 6: Connect to a Telephone Line  | 9<br>24  |
| STEP 7: Dial and Connect!                                                     | 24       |
| OPTIONAL: Set up the Card for Your Country                                    | 32       |
| OPTIONAL: Set up the Card for Your Country<br>OPTIONAL: Check Connection Time | 32       |
| OPTIONAL: Check Connection Time                                               | 33       |
| CHAPTER 3 SETUP FOR CASIO BE-300                                              | 34       |
| Installation Steps Summary                                                    | 34       |
| STEP 1: Register Your Card                                                    | 34       |
| STEP 2: Prepare Dial-up Information                                           | 34       |
| STEP 3: Install the Software                                                  | 35       |
| STEP 4: Insert the Card                                                       | 37       |
| STEP 5: Set up the Dial-up Connection                                         | 38       |
| STEP 6: Connect to a Telephone Line                                           | 39       |
| STEP 7: Dial and Connect!                                                     | 39       |
| OPTIONAL: Set up the Card for Your Country                                    | 41       |
| OPTIONAL: Check Connection Time                                               | 42       |
| OPTIONAL: Set up Advanced Networking                                          | 42       |
| CHAPTER 4 SETUP FOR WINDOWS                                                   |          |
| 95/98/ME/2000/XP                                                              | 43       |
|                                                                               | 43<br>43 |
| Installation Steps Summary                                                    | 43<br>43 |
| STEP 1: Register Your Card                                                    | 43<br>43 |
| STEP 2: Prepare Dial-up Information<br>STEP 3: Insert the Card                | -        |
| STEP 3: Insert the Card<br>STEP 4: Install the Drivers                        | 44<br>45 |
|                                                                               |          |
| STEP 5: Set up Your Dial-up Connection                                        | 46<br>47 |
| STEP 6: Connect to a Telephone Line<br>STEP 7: Dial and Connect!              | 47<br>47 |
|                                                                               |          |
| OPTIONAL: Set up Advanced Networking                                          | 48       |

| APPENDIX A SPECIFICATIONS         | 50       |
|-----------------------------------|----------|
| APPENDIX B NETWORK INFORMATION    | 51       |
| APPENDIX C SUPPORT RESOURCES      | 52       |
| Technical Support<br>Users' Forum | 52<br>53 |
| Limited Warranty                  | 54       |
| Copyright Notice                  | 56       |

# Chapter 1 Introduction

## **Overview**

Thank you for purchasing the Socket 56K Modem Card.

The Socket 56K Modem Card allows you to transform your mobile computer into a portable data communications tool. Now you can check email, fax, and browse the web wherever there is an available analog telephone line.

You can use the 56K Modem Card with these mobile computers:

- Pocket PC 2000/2002/2003
- Handheld PC, Handheld PC Pro and Handheld PC 2000 (based on Windows CE v2.11 or v3.0)
- Casio BE-300 Cassiopeia Pocket Manager
- Windows 95/98/Me/2000/XP notebook with a 3.3V Cardbus slot<sup>\*</sup>

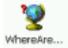

The Socket 56K Modem comes with WhereAreYou? software for Windows CE. This optional software makes it easy to monitor the modem's connection activities and connection time. Plus, you can program the modem card to work in whatever country you choose, so you can stay connected wherever you go.

The Socket 56K Modem Card works with any Windows 95/98/Me/2000/XP notebook computer with a 3.3V CardBus slot. This means you can use the card with virtually any notebook computer built in the last several years. For notebook computers, no software installation is necessary.

This *User's Guide* describes how to set up and use the 56K Modem Card. For advanced users, it also contains tips on setting up a connection to a RAS server.

For information on using the 56K Modem Card with a Sharp Zaurus handheld computer, visit: <u>www.socketcom.com/ZaurusSharp.asp</u>

For software updates, visit: <u>www.socketcom.com/support/support\_56k.asp</u> Register the product online at <u>www.socketcom.com/prodreg</u>

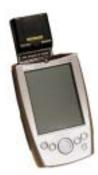

<sup>&</sup>lt;sup>\*</sup> Windows 95 v4.00.950B; Windows 98; Windows 98 Second Edition

<sup>4 |</sup> CHAPTER 1: INTRODUCTION

# **Package Contents**

The Socket 56K Modem Card package includes the following items:

- Socket 56K Modem Card
- Socket 56K Modem Installation CD
- Software installation guide with warranty and copyright information

# **Hardware Features**

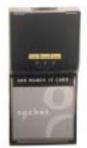

#### Link Status LED

Indicates that the modem card is either dialing or connected to a network.

## Power Status LED

Indicates that the modem card is using power.

#### Data Status LED

•

Indicates data transmission via the modem card.

CHAPTER 1: INTRODUCTION | 5

# Chapter 2 Setup for Windows CE

This chapter explains how to install and use the 56K Modem Card with a Pocket PC 2000/2002/2003, Handheld PC, Handheld PC Pro or Handheld PC 2000.

## **Installation Steps Summary**

STEP 1: Register your card.

STEP 2: Prepare dial-up information.

STEP 3: If desired, install the software.

STEP 4: Insert the card.

STEP 5: Set up the dial-up connection.

STEP 6: Connect to a telephone line.

STEP 7: Dial and connect!

*OPTIONAL: Set up the card for your country. OPTIONAL: Check connection time.* 

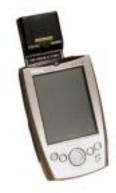

# **STEP 1: Register Your Card**

Socket highly recommends that all users register their product. Registered users receive priority for technical support. You can register your 56K Modem Card online at: <a href="http://www.socketcom.com/prodreg">www.socketcom.com/prodreg</a>

# **STEP 2: Prepare Dial-up Information**

Find out the following dial-up information. If needed, contact your network administrator or ISP. You need this information to set up a connection.

Dial-up number: (\_\_\_\_\_)

User name: \_\_\_\_\_

Password: \_\_\_\_\_

Note: For most users, only the information above is necessary. If you are an advanced user and want to perform a more detailed setup, then complete the Network Information Form in Appendix B.

# **STEP 3: Install the Software**

#### Should I install Socket's WhereAreYou? software?

You have two options for software installation:

### Option 1: Skip software installation.

Windows CE-based mobile computers come with a generic built-in modem driver. For basic operation of the modem card, you can use the built-in driver and skip software installation. If you plan to use your device's builtin drivers, then proceed to Step 4 to insert the modem card into your device.

Option 2: Install Socket's enhanced software.

You can use the modem card with Socket's *WhereAreYou*? software, which is enhanced with the features listed below. If you do not need these features, skip software installation.

- A task tray icon that makes it easy to check if you have a good connection
- An applet that reports your connection time
- An applet that lets you program the modem card to work in any country

#### **Software Installation**

If you have not installed the software yet, follow the steps below. Make sure to install the software BEFORE inserting the modem card.

1. Make an active connection between the mobile computer and a host PC.

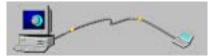

An active connection exists if data can move between the host PC and mobile computer via a serial/USB/Ethernet connection cable or cradle.

2. Insert the Socket 56K Modem Installation CD into the host PC.

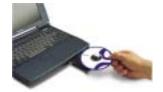

Note: The host PC can be a desktop or notebook PC.

3. Use My Computer or Windows Explorer to access your CD-ROM drive. Click on SETUP.EXE.

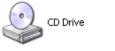

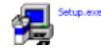

4. The Setup Center will appear in your browser. Follow the instructions on your screen to install the software for Windows CE.

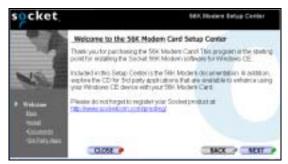

5. When the File Download screen appears, click Open. Do NOT click Save!

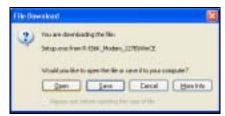

6. The Setup program for WhereAreYou? Software will appear. Follow the instructions on your screen until installation is complete.

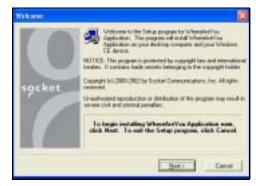

7. When installation is complete, disconnect the mobile computer from the host PC. Soft reset the mobile computer by pressing the reset button.

# Important! Make sure you soft reset your mobile computer by pressing the reset button!

<u>Pocket PC 2003 only</u>: Do not soft reset the device when a Socket card is inserted, or application errors may occur. If errors occur, remove the card and soft reset the device. Wait for the device reset to finish before you re-insert the card.

# **STEP 4: Insert the Card**

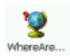

Note: If you installed Socket's WhereAreYou? software, you may want to use it now to set up the modem card for your country. You must start this process BEFORE inserting the card. For instructions, go to page 32.

Insert the 56K Modem Card into your mobile computer, with the gray label on top. If using a PC Card slot, first plug the card into a CompactFlash-to-PC Card adapter.

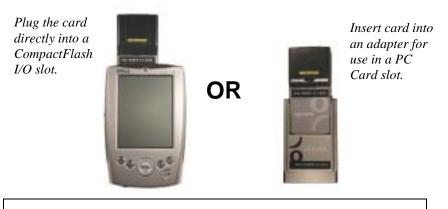

Warning! Do NOT insert the card upside down, or damage may occur!

When you insert the card, the Power and Data Status LEDs will blink then turn off.

## STEP 5: Set up the Dial-up Connection

The process for setting up a dial-up connection differs between Pocket PC 2000/2002/2003, and Handheld PC devices. In the following pages, find the instructions for your specific type of Windows CE-based mobile computer.

You will need your dial-up information for this step. For most devices, this step involves two separate parts: making a new connection and entering the dialing settings.

### Make a New Connection

1. Go to Start | Settings | Connections. Tap on Modem.

2. In the next screen, tap New Connection.

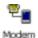

| Settings                                            | 10:43a 🕑    |
|-----------------------------------------------------|-------------|
| Modern Connections                                  | 1           |
| New Connection                                      |             |
| -                                                   |             |
| Connections Dialing                                 |             |
| to start e modern connection<br>Connections Folder. | , go to the |

- 3. In the next screen, enter the following settings.
  - 1. Enter a name...: Enter a name, such as "My 56K Connection."
  - 2. Select a modem: Socket 56K Modem or Socket-CF+\_ 56K\_Modem.
  - 3. Baud Rate: 57600

| 🕵 Settings                       | 10:23a |
|----------------------------------|--------|
| Make New Connection              |        |
| Enter a name for the connection: |        |
| My 56K Connection                |        |
| Select a modern:                 |        |
| Socket 56K Modern                | -      |
| Baud Rate:                       |        |
| 57600 • Advar                    | nced   |
| Cancel Back                      | Next   |

If you DO NOT need to enter any IP addresses, tap Next.

If you DO need to enter IP addresses, tap Advanced. Use the TCP/IP and Name Servers screens to enter the necessary IP addresses. Tap ok. In the next screen, tap Next.

| 🎊 Settings                | 4€ 11:03 | ₿ |
|---------------------------|----------|---|
| Advanced                  |          |   |
| Use server-assigned IP a  | ddress   |   |
| Use specific IP address   |          |   |
| 0.0.0.0                   |          |   |
| 🗌 Use Slip                |          |   |
| Use software compression  | n        |   |
| Use IP header compressio  | n        |   |
| Port Settings TCP/IP Name | Servers  |   |

4. Enter the dial-up number and tap Next. You can enter the phone number without spaces or dashes.

| Settings              | 6:17p |
|-----------------------|-------|
| My 56k Connection     |       |
| Country code: 1       |       |
| Area code: 510        |       |
| Phone number: 1234567 |       |
|                       |       |
|                       |       |
| Cancel Back           | Next  |

*Important! Be sure to enter the correct* **Country code**, **Area code**, *and* **Phone number***! Do not leave any field blank!* 

5. Make sure Wait for dial tone before dialing is checked. Tap Finish.

| Settings 10:2                                                                                                    | 28a |
|----------------------------------------------------------------------------------------------------|-----|
| My SGK Connection                                                                                                    |     |
| Cancel call if not connected within<br>120 seconds<br>Wait for clai tone before dialing<br>Wait for credit card tone  Seconds<br>Extra dial-string modern commands: |     |
|                                                                                                    |     |
| Cancel Back Finish                                                                                                    |     |

#### **Enter Dialing Settings**

1. After making the new connection, you will return to the **Connections** screen. Your new connection should be listed. Tap on the **Dialing** tab.

| Settings                            | 10:49a | ۲ |
|-------------------------------------|--------|---|
| Modem Connections                   |        |   |
| My 56K Connection<br>New Connection |        |   |
| Connections Dialing                 |        |   |

2. In the next screen, enter the settings appropriate for your telephone line:

If you DO NOT need to dial a number to use an external line (e.g., 9), do the following:

a) In the Location: field, select Home. Make sure the Area code and Country code are correct. Tap ok.

| 👰 Settings 🛛 10:32a 🛞         |                               |
|-------------------------------|-------------------------------|
| Modern Connections            | Note: In most                 |
| Location: Home                | cases, users<br>should select |
| Local Settings                | Home.                         |
| Area code: S10 🛞 Tone dialing |                               |
| Country code: 1 Pulse dialing |                               |
| Disable call waiting due:     |                               |
| Dialing Patterns              |                               |
| Connections Dialing           |                               |

If you DO need to dial a number to use an external line (e.g., 9), do the following:

- a) In the Location: field, select Work. Make sure the Area code and Country code are correct. Tap on Dialing Patterns.
- b) In the Dialing Patterns screen, enter the following settings, where: X represents the number for dial-out

Y represents the number for dial-out long distance

- For local calls, dial: X,G
- For long distance calls, dial: Y,1,FG ("1" for U.S.)
- For international calls, dial: Y,011,EFG ("011" for U.S.)
- c) Tap ok.
- d) In the Dialing Options screen, tap ok.

| 🛃 Dialing Options        | 11:46a 🎯                                |
|--------------------------|-----------------------------------------|
| Location: Work           | •                                       |
| New Ren                  | nove                                    |
| Local Settings           |                                         |
| Area code: 408           | ) Tone dialing                          |
| Country code: 1          | ) Pulse dialing                         |
| Disable call waiting; da | w : : : : : : : : : : : : : : : : : : : |
| Dialing Patterns         |                                         |
|                          |                                         |

| 👩 Dialing Options                       | 11:48a      | ۲ |
|-----------------------------------------|-------------|---|
| Dialing Patterns                        |             |   |
| For local calls, dial:                  |             |   |
| 9,g                                     |             |   |
| For long distance calls, dial:          |             | _ |
| 9,1,f.g                                 |             |   |
| For international calls, dial:          |             |   |
| 9,011,f,g                               |             |   |
| (E,e = country code; P,f = area number) | code; G,g · | - |

Note: The values for X and Y may be the same, as shown..

3. Now you are ready to connect to a telephone line. See STEP 6: Connect to a Telephone Line.

#### Make a New Connection

1. Go to Start | Settings | Connections. Tap on Connections.

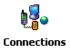

2. In the next screen, in the top field, select Internet Settings. Tap Modify...

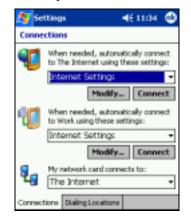

3. In the next screen, tap New...

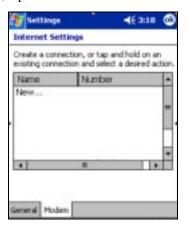

- 4. In the next screen, enter the following settings.
  - 1. Enter a name...: Enter a name, such as "My 56K Connection."
  - Select a modem: Select Socket 56K Modem or Socket-CF+\_ 56K\_Modem.
  - 3. Baud Rate: 57600

| Settings                 | <b>4</b> € 11:36 |
|--------------------------|------------------|
| Make New Connection      |                  |
| Enter a name for the con | nection:         |
| My 56k Connection        |                  |
| Select a moders:         |                  |
| Socket 56K Modern        | -                |
| Baud rate:               |                  |
| 57600 •                  | Advanced         |
| Cancel                   | Back Next        |
| Current                  |                  |

If you DO NOT need to enter any IP addresses, tap Next.

If you DO need to enter IP addresses, tap Advanced. Use the TCP/IP and Name Servers screens to enter the necessary IP addresses. Tap ok. In the next screen, tap Next.

| Settings                    | <b>4</b> € 11:03 | ₿ |
|-----------------------------|------------------|---|
| Advanced                    |                  |   |
| Use server-assigned IP ad   | tress            |   |
| Use specific IP address     |                  |   |
| 0.0.0.0                     |                  |   |
| Use Slp                     |                  |   |
| Use software compression    |                  |   |
| Use IP header compression   | 1                |   |
| Port Settings TCP/IP Name S | iervers          |   |

5. Enter the dial-up number and tap Next. You can enter the phone number without spaces or dashes.

| Settings                          | ₩€ 11:37 |
|-----------------------------------|----------|
| My 56k Connection                 |          |
| Country code: 1<br>Area code: 123 |          |
| Phone number: 1234567             |          |
| Cancel Back                       | k Nent   |

*Important! Be sure to enter the correct* Country code, Area code *and* Phone number! *Do not leave any field blank!* 

- 6. Make sure Wait for dial tone before dialing is checked. Tap Finish.
  - Settlings
     4€ 10:20

     Accenent Wireless
     Image: Connected within

     120
     seconds

     Image: Wat for dail tone before dailing
     Image: Connected within

     Wat for coal tone before dailing
     Seconds

     Extra dail-string moders commands:
     Image: Connected within

     Cancel
     Dack:
- 7. In **Internet Settings**, if multiple connections exist, you must select the new connection to be used when dialing. In the list, tap and hold your stylus on the connection. In the pop-up menu, select **Always Dial**. Tap **ok**.

If you have only one connection, then the Always Dial feature will not appear. Tap ok.

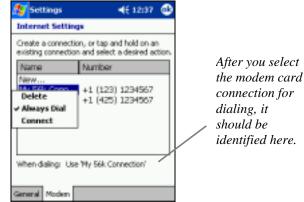

#### **Enter Dialing Settings**

1. After making the new connection, you will return to the **Connections** screen. Tap on the **Dialing Locations** tab.

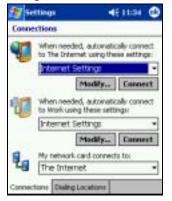

In the next screen, enter the settings appropriate for your telephone line.

If you DO NOT need to dial a number to use an external line, do the following: a) In the Location: field, select Home. Make sure the Area code and

Country code are correct. Tap ok.

| Connecta  |              |                | Note: In mos  |
|-----------|--------------|----------------|---------------|
| Location  | Home         | •              | cases, users  |
|           | New          | Hannove        | should select |
| Local Set | tings        | ine and        | Home.         |
| Area      | code: 425    | Tone doing     | rionic.       |
| Counts    | ry code: 1   | O Pulse daing  |               |
| Disable   | call waiting | dial 👘         |               |
|           | Die          | aling Patterns |               |
|           |              |                |               |

If you DO need to dial a number to use an external line (e.g., 9), do the following:

- a) In the Location: field, select Work. Make sure the Area code and Country code are correct. Tap on Dialing Patterns.
- b) In the Dialing Patterns screen, enter the following settings, where: X represents the number for dial-out

Y represents the number for dial-out long distance

- For local calls, dial: X,G
- For long distance calls, dial: Y,1,FG ("1" for U.S.)
- For international calls, dial: Y,011,EFG ("011" for U.S.)
- c) Tap ok. In the Dialing Options screen, tap ok.

| 🏂 Settin    | gs               | 📲 11:15 🚳       |
|-------------|------------------|-----------------|
| Connectio   | ns               |                 |
| Location:   | Work             | -               |
|             | New              | Remove          |
| Local Sett  | ings             |                 |
| Area        | ode: 425 (       | Tone dialing    |
| Country     | y code: 1        | ) Pulse dialing |
| Disable     | cal waiting; (   | v let           |
|             | Dial             | ing Patterns    |
|             |                  |                 |
|             |                  |                 |
| Connections | Dialing Location |                 |

| 🚰 Settings                                                                                                    | <b>4</b> € 12:38 | ٩   |
|----------------------------------------------------------------------------------------------------|------------------|-----|
| Dialing Patterns                                                                                                    |                  |     |
| For local calls, dial:                                                                                                   |                  |     |
| 9,G                                                                                                    |                  |     |
| For long distance calls, dial:                                                                                           |                  |     |
| 9,1FG                                                                                                    |                  |     |
| For international calls, dial:                                                                                           |                  |     |
| 9,011,EFG                                                                                                    |                  |     |
| $(\mathbf{E},\mathbf{e}=\operatorname{country}\operatorname{code};\mathbf{P},f=\operatorname{are}\operatorname{number})$ | na code; G,g     | -   |
| 123 1 2 3 4 5 6 7 8                                                                                                    | 90-:             | - + |
| Tab qwertyu                                                                                                    | 1 0 P            | U). |
| CAPasdfghj                                                                                                    | K I 7            | ÷.  |
| Shift z x c v b n m                                                                                                    | 1414             | 100 |
| Cel[áŭ] * [X]                                                                                                    | 4 1              | +   |

Note: The values for X and Y may be the same, as shown..

2. Now you are ready to connect to a telephone line. See STEP 6: Connect to a Telephone Line.

Note: These instructions are for setting up a standard dial-up connection to an Internet Service Provider (ISP). If you want to connect to your work network and/or a VPN/proxy server, please refer to your Pocket PC 2003 documentation for instructions.

1. Go to Start | Settings | Connections. Tap on Connections.

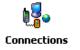

2. Tap on the Advanced tab. Tap on the Select Networks button.

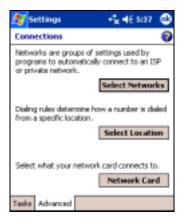

3. In the Network Management screen, make sure My ISP is selected in the top field, and My Work Network is selected in the bottom field. Tap ok.

| 🎥 Settings 🛛 🔩 🗲 S                                                              | 38 🚯   |
|---------------------------------------------------------------------------------|--------|
| Network Management                                                              | 0      |
| Programs that automatically connect to<br>Internet should connect using:        | o the  |
| My ISP                                                                          | -      |
| Edit N                                                                          | em     |
| Programs that automatically connect to<br>private network should connect using: | p.a    |
| My Work Network                                                                 | -      |
| Edit N                                                                          | em     |
| Exceptions are needed if your company<br>periods (.) in intranet addresses.     | 9. maa |
| Except                                                                          | ons    |

4. Tap on the Tasks tab. In most cases, you should tap Add a new modem connection under My ISP.

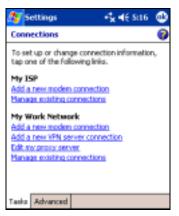

- 5. In the next screen, enter the following:
  - Enter a name...: Enter a name, such as "My 56K Connection"
  - Select a modem: Socket 56K Modem or Socket-CF+\_ 56K\_Modem.

#### Tap Next.

| 🏂 Settings               | + <b>*x 4</b> € 5:26 |
|--------------------------|----------------------|
| Make New Connection      | , 🧿                  |
| Enter a name for the con | nection              |
| My 56k Cannectian        |                      |
| Select a modern:         |                      |
| Socket SOK Modern        | *                    |
|                          |                      |
|                          |                      |
| Cancel                   | Back Next            |

6. In the next screen, enter the dial-up number exactly how it should be dialed from your current location. You can enter the number without any spaces or dashes.

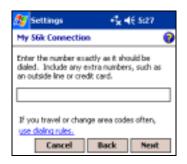

Note: If you plan to use the connection in different area codes, tap use dialing rules to set up the correct dialing locations. Refer to your Pocket PC 2003 documentation for instructions.

6. In the next screen, enter the User name and Password. Tap Advanced.

| 🎊 Settings                      | + <b>*</b> x <b>4</b> € 5:28 |
|---------------------------------|------------------------------|
| My 56k Connecti                 | on 💡                         |
| User name:                      |                              |
| Password                        |                              |
| Domain:*                        |                              |
| * 3 <sup>i</sup> provided by IS | or network administrator.    |
|                                 | Advanced                     |
| Cancel                          | Back Finish                  |

- 7. In the General screen, select the following:
  - Baud rate: 57600.
  - Wait for dial tone before dialing: Checked.

| A Set   | tinge                                                 | - # ·    | (E 11:50   | 0 |
|---------|-------------------------------------------------------|----------|------------|---|
| Advan   | test                                                  | 100      | 1112       |   |
|         | tor dial tone to<br>oredit card [<br>all string moder |          | ing<br>ds: |   |
| 🗹 Can   | cel if not conre                                      | cted ⊨ [ | 120 sec    | ł |
| General | Port Settings                                         | 10\tP    | Servers    |   |

If you DO NOT need to enter any IP addresses, tap ok.

If you DO need to enter IP addresses, tap on the TCP/IP and Servers tabs to enter any necessary IP addresses. Tap ok.

| Settings                                           | -* <b>x</b> 4€ 6:10 @ |
|----------------------------------------------------|-----------------------|
| Advanced                                           |                       |
| Use server-assigned IP     Use specific IP address | address               |
|                                                    | ]                     |
| Use slip                                           |                       |
| Use software compress                              |                       |
| Use IP header compress                             | Ron                   |
| General Port Settings TC                           | P/3P Servers          |

8. In the last screen, tap Finish. Now you are ready to connect to a telephone line. Proceed to STEP 6.

### Handheld PC Devices

This section explains how to set up the modem connection for a Handheld PC, Handheld PC Pro or Handheld PC 2000.

#### Make a New Connection

1. Go to Start | Programs | Communication | Remote Networking | Make New Connection.

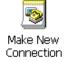

2. In the Make New Connection screen, enter a name for the connection, such as "My 56K Connection." Select Dial-Up Connection. Tap Next>.

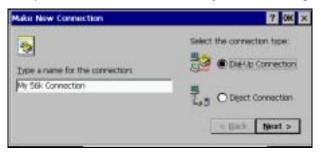

 The Make New Dial-Up Connection screen will appear. In the drop-down menu, select Socket 56K Modem or Socket-CF+\_56K\_Modem. Tap on Configure...

| Make New | Dial-Up Connection |                 | 7 OK × |
|----------|--------------------|-----------------|--------|
| -        | My 56k Connection  |                 |        |
|          | Select a godem:    |                 |        |
|          | Sociart 55K Nodem  |                 |        |
|          | Configure          | TCE/IP Settings |        |
|          |                    | < Back          | Sent > |
|          |                    |                 |        |

4. In Port Settings, in the Baud Rate field, select 57600. Tap on the Call Options tab.

| Device Properties               |                |             | OK × |
|---------------------------------|----------------|-------------|------|
| Port Settings Call Options      |                |             |      |
| Manual Dial (user supplies dial | Connection Pro | sterences - | -    |
| Terminals                       | Qata Bits      | 8           |      |
| - Use terminal window           | Batty          | None        |      |
| - Use terminal window after     | Stop Bits      | 1           |      |
| dang                            | Bow Control    | Hardware    |      |

5. Make sure Wait for dial tone before dialing is checked. Tap OK.

| Device Properties                                                                                             | OK ×                                      |
|----------------------------------------------------------------------------------------------------|-------------------------------------------|
| Port Sattings Call Options                                                                                    |                                           |
| Call Setup<br>C Geneel the call if not connec<br>Wat for dal tone before during<br>Wat for credit card gone 0 | ted within 120 peconds                    |
| Egtra Settings (special modern comma                                                                          | nds may be inserted into the dial string) |

6. The Make New Dial-Up Connection screen will appear.

If you DO NOT need to enter any IP addresses, tap Next>.

If you DO need to enter IP addresses, tap TCP/IP Settings. Use the General and Name Servers screens to enter any necessary IP addresses. Tap OK. In the next screen, tap Next>.

| TCP/IP Settings                  |                  |   |   |   | 0K | × |
|----------------------------------|------------------|---|---|---|----|---|
| General Name Servers             |                  |   |   |   |    |   |
| Sadvet CF 56K Madem              |                  |   |   |   |    |   |
| the Annual second                | Primary DNS:     | 0 | 0 | 0 | 0  | ] |
| Use Server-assigned<br>addresses | Secondary DNS:   |   | ۵ | ۵ | ٥  | ] |
|                                  | Primary WINS:    | 0 | 0 | 0 | 0  | ] |
|                                  | Secondary WIJNS: | ٥ | ٥ | ٥ | 0  | ] |

7. In the next screen, enter the phone number of your office network or ISP. Tap Finish.

*Important! Be sure to enter the* Country *code*, Area *code*, and Telephone number!

## **Enter Dialing Properties**

1. When you return to the **Remote Networking** screen, tap on the icon for the connection you just made.

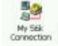

2. In the Dial-Up Connection screen, enter your User Name and Password. Then tap on Dial Properties.

| 19 MV 5    | 6k Connection |                 |
|------------|---------------|-----------------|
| User Name: | [abcdetg      | Phone: T1234567 |
| Easewords  | ·····         | Dial tram: Home |
| Domain:    | 1             | Dial Properties |
|            | Save password | Connect Cancel  |

3. In the **Dialing Properties** screen, enter the settings appropriate for your telephone line.

If you DO NOT need to dial a number to use an external line (e.g., 9), do the following:

a) In the When dialing from: field, select Home. Make sure the area code and country code are correct. Tap OK.

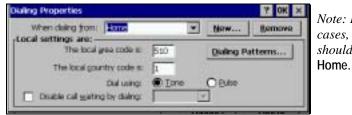

Note: In most cases, users should select Home.

If you DO need to dial a number to use an external line (e.g., 9), do the following:

a) In the When dialing from: field, select Work. Make sure the area code and country code are correct. Tap on Dialing Patterns...

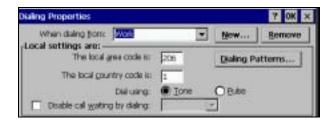

b) In the Dialing Patterns screen, enter the following settings, where: X represents the number for dial-out

Y represents the number for dial-out long distance

- 9. For local calls, dial: X,G
- 10. For long distance calls, dial: Y,1,FG ("1" for U.S.)
- 11. For international calls, dial: Y,011,EFG ("011" for U.S.)

| Dialing Patterns                                                        | 2 OK >        |
|-------------------------------------------------------------------------|---------------|
| Edit the claing pattern for each type of call t<br>the phone is claied. | is change how |
| For Local calls that                                                    |               |
| 9,G                                                                     |               |
| For Long Distance calls dial:                                           |               |
| 9,1FG                                                                   |               |
| For International calls dial:                                           |               |
| 9,011,0°G                                                               |               |
| IE.e = Country Code; F,f = Area Code; G,                                | g = Number)   |

Note: The values for X and Y may be the same, as shown.

- c) Tap OK. In the Dialing Properties screen, tap OK.
- 4. Now you are ready to connect to a telephone line. See Step 6.

# **STEP 6: Connect to a Telephone Line**

With the card still in your mobile computer, connect to an analog telephone line.

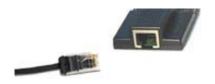

# **STEP 7: Dial and Connect!**

Now you are ready to dial in and connect to your network. The process for this differs between Pocket PC 2000/2002/2003 and Handheld PC devices. In the following pages, find the instructions for your specific type of Windows CE-based mobile computer.

- 1. Go to Start | Programs | Connections. Tap on the icon for the modem connection you created in Step 5.
- 2. In the next screen, make sure the correct User name and Password are entered. In Dial from: select the appropriate location:
  - Home: Select this if you DO NOT need to dial a number to use an external line.
  - Work: Select this is you DO need to dial a number to use an external line.

| 👩 Connec    | t To               | 3:02p  |                  |
|-------------|--------------------|--------|------------------|
| My S6k Co   | nnection           |        | You may need     |
| Liser name: | abcdefg            |        | to modify the    |
| Password:   | ******             |        | dial properties. |
| Donain:     |                    |        | For              |
|             | Save password      |        | instructions,    |
| Phone:      | T1234567           |        | refer to your    |
| Dial from:  | Home               | -      | Pocket PC's      |
| Cancel      | Connect Dialing Op | ptions |                  |

Make sure the correct **Phone** number is listed. To modify, tap on the number.

3. Tap Connect. Call status screens will appear, and the Power and Data Status LEDs will blink.

| My 55K Connection      |
|------------------------|
| Status: Connected      |
| Disconnect Hide Status |
|                        |

4. When you have connected, the task tray will show two icons:

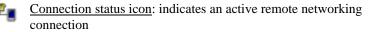

 Modem status icon:

 GREEN — connected
 RED — data transmitting

When your Pocket PC is connected, the Link and Power Status LEDS will stay on, and the Data Status LED will blink during data transmission.

#### Ending a Data Call

1. Go to Start | Today. Tap on the connection icon in the task tray.

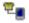

2. In the status screen, tap **Disconnect**. After the Pocket PC disconnects, the task tray icon will disappear. All LEDs may turn off, depending on your device.

1. After setting up the dial-up connection, you will be in the Connections screen. In the top field, make sure Internet Settings is selected. Tap Connect.

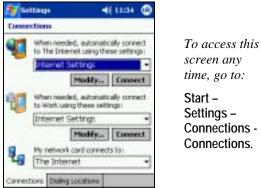

2. Make sure the correct User name and Password are entered.

| Steems      | a Network Servi 46 211 | You may need     |
|-------------|------------------------|------------------|
| Petwork La  | ig tin                 | to modify your   |
| Nessance: A | overet Wreless         | dial properties. |
| User name:  | overty.                | Refer to your    |
| Parawarth   | *****                  | Pocket PC        |
| Doesers     |                        | 2002's user      |
| 1           | Save parawind          | manual for       |
| - 8         | IN Cascel              | instructions.    |
|             |                        | instructions.    |

3. Tap OK. Connection status screens will appear, and the Power and Data LEDS will blink. When the status screen reports that you have Connected, the screen will show two icons.

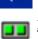

<u>Connection icon</u>: (Navigation bar at top of screen) Indicates an active dial-up or network connection

Modem status icon: (Task tray at bottom of screen) GREEN — connected RED — data transmitting

When the Pocket PC is connected, the Link and Power Status LEDS will stay on, and the Data Status LED will blink during data transmission.

22

#### Ending a Data Call

- 1. Go to **Start** | **Today**. Tap on the connection icon in the navigation bar at the top of your screen.
- 2. In the status screen, tap End. After the Pocket PC disconnects, the connection icon will disappear, and the modem status icon will turn red before disappearing. All LEDs may turn off, depending on your device.

Socket recommends using either of two methods for dialing in and connecting to your network.

#### METHOD 1: Tap on the Connection icon

1. Tap on the Connection icon in the navigation bar at the top of the screen. It should have an "X" to show that you are not connected.

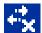

2. A bubble should appear with the dial-up connection you just created. Verify the phone number, then tap on the phone number.

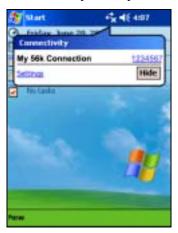

Note:

- Multiple connections may be listed. Tap on the phone number of the connection you want to dial.
- If the connection you want is not listed, tap on Settings. Tap Manage Existing Connections and select the connection you want to use. Tap ok.
- 3. If you did not save the dial-up password, the Network Log On screen may appear. Enter the Password and tap OK.

| 🐮 Logan to Server 🛛 + 👷 🕯   | l <del>E</del> 230 |
|-----------------------------|--------------------|
| Network Log On              |                    |
| Resource: My 56k connection |                    |
| User name: gwerty           |                    |
| Password                    |                    |
| Donaite                     |                    |
| Save password               |                    |
| CIK Can                     | cui                |

4. The device will begin dialing.

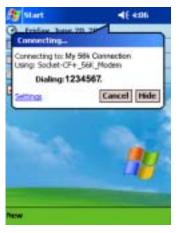

When the Pocket PC tries to connect, the Power and Data LEDs will blink.

| <u>Connection icon</u> : (Navigation bar at top of screen) |   |
|------------------------------------------------------------|---|
| Indicates an active dial-up or network connection          | n |

Modem status icon: (Appears if you installed Socket software) GREEN — connected RED — data transmitting

When the Pocket PC is connected, the Link and Power Status LEDS will stay on, and the Data Status LED will blink during data transmission. The **Connectivity** bubble will report your connection time.

#### **METHOD 2: Dial automatically from your application**

Note: After you have set up a dial-up connection, the Connection Manager will automatically try to connect whenever you insert the card and try to use Pocket Internet Explorer, Pocket Inbox, or any other program that uses a dial-up connection.

1. Start the program that uses a dial-up connection. Enter a request for receiving and/or transmitting information (e.g., in Pocket Internet Explorer, enter a new URL and tap "Go"). The Pocket PC will automatically try to connect.

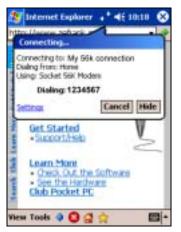

*Note: If the phone number of dialing location is wrong, tap* **Settings***. Tap* **Manage Connections** *and* **Edit** *the properties of your connection.* 

2. If you did not save the dial-up password, the Network Log On screen may appear. Enter the Password and tap OK.

| 🏷 Logon    | to Server + 4 230 |
|------------|-------------------|
| Network L  | og On             |
| Resources  | Wy SSk connection |
| User name: | trwerty           |
| Pessword   |                   |
| Donain     |                   |
|            | Save password     |
|            | CIC Cancel        |
|            |                   |

3. When the Pocket PC tries to connect, the Power and Data LEDs will blink. After the device connects, it will receive/transmit the information as requested (e.g., Pocket Internet Explorer will display the requested website).

| <u>Connection icon</u> : (Navigation bar at top of screen)<br>Indicates an active dial-up or network connection | ÷* |
|----------------------------------------------------------------------------------------------------|----|
| Modem status icon: (Appears if you installed Socket software)<br>GREEN — connected RED — data transmitting      |    |

When the Pocket PC is connected, the Link and Power Status LEDS will stay on, and the Data Status LED will blink during data transmission.

22

## Ending a Data Call

1. Tap on the connection icon in the navigation bar at the top of your screen.

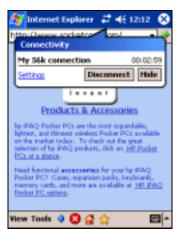

2. In the status screen, tap **Disconnect**. After the Pocket PC disconnects, the connection icon will disappear, and the modem status icon will turn red before disappearing. All LEDs may turn off, depending on your device.

#### Handheld PC Devices

1. After setting up the dial-up connection in Step 5, you will already be in the Dial-Up Connection screen.

To access this screen at any time, follow these steps:

- Go to Start | Programs | Communication | Remote Networking.
- Tap on the icon for the modem connection you created in Step 5.

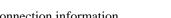

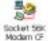

2. In the next screen, verify the connection information.

| ial-Up Connection                       |                                    |
|-----------------------------------------|------------------------------------|
| Be My Silk Connection                   |                                    |
| User Namer Scooling<br>Baseword (****** | Phone: P1234567<br>Dial from: Home |
| Dgnain Save password                    | Connect Cancel                     |

- 3. For some mobile computers, you must modify the dial properties. For instructions, refer to the mobile computer's user manual.
- 4. Tap Connect. Call status screens will appear, and the Power and Data Status LEDs will blink.

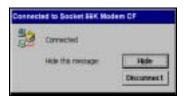

5. After the status screen reports that you have Connected, two connection icons will appear:

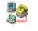

Connection icon: (Task tray at bottom of screen) Indicates an active dial-up or network connection

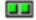

Modem status icon: (Task tray at bottom of screen) GREEN — connected RED — data transmitting

When the HPC is connected, the Link and Power Status LEDs will stay on, and the Data Status LED will blink during data transmission.

### Ending a Data Call

1. Tap on the connection icon in the task tray:

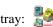

2. In the status screen, tap Disconnect. After the mobile computer disconnects, the task tray icon will disappear from your screen. All LEDs may turn off, depending on your device.

## **OPTIONAL: Set up the Card for Your Country**

In order to set up the card for your country, you must first install Socket's *WhereAreYou?* software. Begin these steps to set up the card for your country BEFORE inserting the modem card into your Pocket PC.

Note: Screens from a Pocket PC 2000 are shown.

1. Pocket PC Devices: Go to Start | Settings | System | WhereAreYou?

HPC Devices: Go to Start | Settings | Control Panel | WhereAreYou?

2. The *WhereAreYou*? screen will appear, similar to the one below. As directed, close any applications that may currently be using the modem.

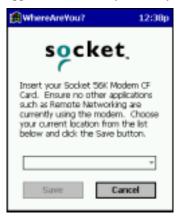

- 3. Insert the 56K Modem Card into your mobile computer.
- 4. After a few seconds, names of countries should appear in the drop-down list. Select the appropriate country, then tap **Save**.

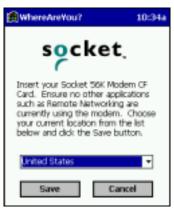

# **OPTIONAL: Check Connection Time**

## Pocket PC 2003

The Connection Manager reports the connection time. Tap on the connection icon in the Navigator bar to access the Connectivity bubble.

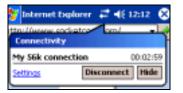

### Pocket PC 2000/2002 and HPC Devices

Socket's software includes a status indicator applet that lets you quickly view the modem connection's time elapsed. This applet appears only if you have an active connection via the 56K Modem Card.

- 1. Pocket PC Devices only: Go to Start | Today.
- 2. Tap on the modem status icon in the task tray.

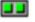

3. A screen will appear, reporting the connection time.

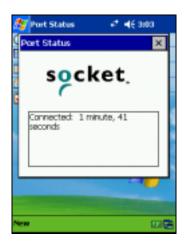

# Chapter 3 Setup for Casio BE-300

This chapter explains how to install and use the 56K Modem Card with a Casio BE-300 Cassiopeia Pocket Manager.

# **Installation Steps Summary**

STEP 1: Register your card.STEP 2: Prepare dial-up information.STEP 3: If desired, install the software.STEP 4: Insert the card.STEP 5: Set up the dial-up connection.STEP 6: Connect to a telephone line.STEP 7: *Dial and connect!* 

OPTIONAL: Set up the card for your country. OPTIONAL: Check connection time. OPTIONAL: Set up advanced networking

## **STEP 1: Register Your Card**

Socket highly recommends that all users register their product. Registered users receive priority for technical support. You can register your 56K Modem Card online at: <u>www.socketcom.com/prodreg</u>

## **STEP 2: Prepare Dial-up Information**

Find out the following dial-up information. If needed, contact your network administrator or ISP. You need this information to set up a connection.

Dial-up number: (\_\_\_\_\_) \_\_\_\_\_

User name: \_\_\_\_\_

Password: \_\_\_\_\_

Note: For most users, only the information above is necessary. If you are an advanced user and want to perform a more detailed setup, then complete the Network Information Form in Appendix B.

34 | CHAPTER 3: SETUP FOR CASIO BE-300

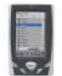

# **STEP 3: Install the Software**

### Should I install Socket's WhereAreYou? software?

You have two options for software installation:

#### Option 1: Skip software installation.

The Casio BE-300 comes with a generic built-in modem driver. For basic operation of the modem card, you can use the built-in driver and skip software installation. If you plan to use your device's built-in drivers, then proceed to Step 4 to insert the modem card into your device.

Option 2: Install Socket's enhanced software.

You can use the modem card with Socket's *WhereAreYou*? software, which is enhanced with the features listed below. If you do not need these features, skip software installation.

- A task tray icon that makes it easy to check if you have a good connection
- An applet that reports your connection time and speed
- An applet that lets you program the modem card to work in any country

## Software Installation

If you have not installed the software yet, follow the steps below. Make sure to install the software BEFORE inserting the modem card.

1. Use the USB/serial cable to connect the BE-300 to a host PC.

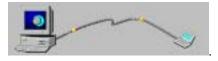

- 2. Perform a PC Connect. For instructions, refer to the documentation that came with your BE-300.
- 3. Insert the Socket 56K Modem Installation CD into the host PC.

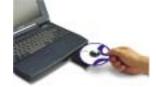

Note: The host PC can be a desktop or notebook PC.

- 4. Use My Computer or Windows Explorer to access your CD-ROM drive. Click on SETUP.EXE.
- 5. Follow the instructions on your screen to install the software.

CHAPTER 3: SETUP FOR CASIO BE-300 | 35

6. When installation is complete, disconnect the mobile computer from the host PC. Soft reset the mobile computer by pressing the reset button.

## 36 | CHAPTER 3: SETUP FOR CASIO BE-300

## **STEP 4: Insert the Card**

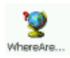

Note: If you installed Socket's WhereAreYou? software, you may want to use it now to set up the modem card for your country. You must start this process BEFORE inserting the card. For instructions, go to page 40

Insert the 56K Modem Card into the CompactFlash I/O slot of your BE-300. Make sure the card is right-side up, with the gray label on top.

Plug the card directly into a CompactFlash I/O slot.

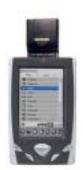

Warning! Do NOT insert the card upside down, or damage may occur!

When you insert the card, the Power and Data Status LEDs will blink once then turn off.

CHAPTER 3: SETUP FOR CASIO BE-300 | 37

### **STEP 5: Set up the Dial-up Connection**

You will need your dial-up information for this step. Unlike for other device types, you do NOT need to enter any dialing settings for the Casio BE-300.

1. Go to Main | Connections. Tap on New Setting...

- 2. In the next screen, enter the following settings:
  - Connection name: Enter a name, such as "Socket 56K Modem CF."
  - A Mail/Internet application: Unchecked recommended. Otherwise consult your BE-300 documentation.
  - Dial-up: Selected

After entering these settings, tap rightarrow

| Connection name:<br>Socket 56K Modern CF      |
|-----------------------------------------------|
| This connection is used in .                  |
| An Internet application     Online            |
| LAN can be used in one connection setup only. |
| Edit + + Finish                               |

3. In the next screen, enter your Phone number, Connection ID (this is the

same as your user name), and Password. Then tap  $\Rightarrow$ 

| vard:            | Phone number:     |  |
|------------------|-------------------|--|
| ward:            | Connection ID:    |  |
| Svanced Settings | Password:         |  |
| ovanced Settings |                   |  |
|                  | Advanced Settings |  |

- 4. In the next screen, make the following selections, then tap Finish.
  - Modem: Select the Socket 56K Modem
  - Speed: Select 57600 bps
  - Wait for tone: Checked

38 | CHAPTER 3: SETUP FOR CASIO BE-300

# **STEP 6: Connect to a Telephone Line**

With the card still in your mobile computer, connect to an analog telephone line.

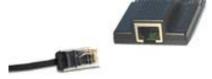

## **STEP 7: Dial and Connect!**

- 1. After setting up your dial-up connection in Step 5, your new connection should be listed in the **Connections** screen. Select your modem connection, then tap **Connect**.
- 2. In the Dial-up Connect screen, verify the phone number. Tap Connect.

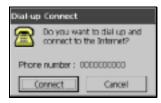

- 3. A series of screens will appear, reporting the status of your call. The Power and Data Status LEDs will blink.
- 4. When your device has connected, it will report **Connected**. Two icons will also appear at the bottom of your screen.

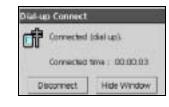

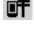

<u>Connection status icon</u>: indicates active remote networking connection

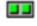

Modem status icon: GREEN — connected

RED — data transmitting

When your device has connected, the Link and Power Status LEDs will stay on, and the Data Status LED will flash during data transmission.

CHAPTER 3: SETUP FOR CASIO BE-300 | 39

#### Ending a Data Call

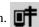

- 1. Tap on the connection icon at the bottom of your screen.
- 2. In the connection status screen, tap Disconnect.

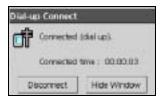

3. In the next screen, tap Disconnect Now. The connection status icon will disappear. The modem status icon will turn red then disappear. All LEDs will turn off.

40 | CHAPTER 3: SETUP FOR CASIO BE-300

## **OPTIONAL: Set up the Card for Your Country**

In order to set up the card for your country, you must first install Socket's software. Begin these steps to set up the card for your country BEFORE inserting the modem card into your Casio BE-300.

Pocket PC 2002 screens are shown below. Casio BE-300 screens will be functionally equivalent.

- 1. Go to Main | WhereAreYou?
- 2. The WhereAreYou? screen will appear, similar to the one below.

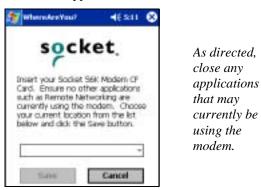

- 3. Insert the 56K Modem Card into your Casio BE-300.
- 4. After a few seconds, names of countries should appear in the drop-down list. Select the appropriate country, then tap Save.

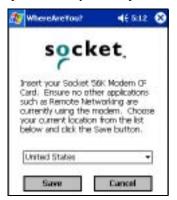

CHAPTER 3: SETUP FOR CASIO BE-300 | 41

## **OPTIONAL: Check Connection Time**

Socket's software includes a control panel applet that lets you quickly view the modem connection's time elapsed. This applet appears only if you have an active connection via the 56K Modem Card.

- 1. Tap on the modem status icon in the task tray.
- 2. A screen will appear similar to the one below, reporting the connection time.

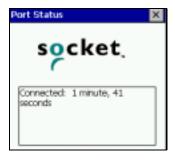

## **OPTIONAL: Set up Advanced Networking**

Follow these guidelines to set up a dial-up connection for a RAS server:

- 1. Complete the Network Information Form on the next page.
- 2. While making a new connection in Step 5, in the phone number screen, tap on Advanced Settings.
- 3. Disregard the next screen and tap  $\Rightarrow$
- 4. Use the next screen to enter any necessary IP addresses.
  - 4. If using DHCP, you can probably keep the default settings. Tap Finish.

| IP address: | 0.0.0.0       |
|-------------|---------------|
| Auto detect |               |
| DNS:        | ✓ Auto detect |
| DNS1        | 0.0.0.0       |
| DNS2        | 0 0 0 0       |
| WINSI       | 0.0.0.0       |
| WINS2       | 0.0.0.0       |
| OK          | ?             |

■ If NOT using DHCP, uncheck Auto-detect to enter any necessary IP addresses, then tap Finish.

42 | CHAPTER 3: SETUP FOR CASIO BE-300

# Chapter 4 Setup for Windows 95/98/Me/2000/XP

This chapter explains how to install and use the 56K Modem Card with a notebook computer running Windows 95/98/Me/2000/XP.<sup>\*</sup> Please note that the Socket *WhereAreYou*? software does not work with Windows notebooks.

## **Installation Steps Summary**

- STEP 1: Register your card.
- STEP 2: Prepare dial-up information.
- STEP 3: Insert the card.
- STEP 4: Install the drivers.
- STEP 5: Set up your dial-up connection.
- STEP 6: Connect to a telephone line.
- STEP 7: Dial and connect!

OPTIONAL: Set up advanced networking.

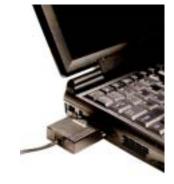

## **STEP 1: Register Your Card**

Socket highly recommends that all users register their product. Registered users receive priority for technical support. You can register your 56K Modem Card online at: <u>www.socketcom.com/prodreg</u>

# **STEP 2: Prepare Dial-up Information**

Find out the following dial-up information. If needed, contact your network administrator or ISP. You need this information to set up a connection.

Dial-up number: (\_\_\_\_\_) \_\_\_\_\_

User name: \_\_\_\_\_

Password: \_\_\_\_\_

Note: For most users, only the information above is necessary. If you are an advanced user and want to perform a more detailed setup, then complete the Network Information Form in Appendix B.

CHAPTER 4: SETUP FOR WINDOWS 95/98/Me/2000/XP | 43

Windows 95 v4.00.950B; Windows 98; Windows 98 Second Edition

# **STEP 3: Insert the Card**

- 1. Insert the 56K Modem Card into a CompactFlash-to-PC Card adapter, with the gray label on top.
- 2. With the computer turned ON, insert the card-plus-adapter unit into the PC Card slot of your computer.

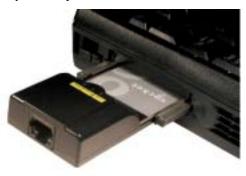

3. After a few seconds, a new hardware or device driver wizard will automatically launch. Proceed to Step 4 to complete the wizard to install the drivers.

Warning! Do NOT insert the card upside down, or damage may occur!

When you insert the card, the Power and Data Status LEDs will blink once then turn off.

44 | CHAPTER 4: SETUP FOR WINDOWS 95/98/Me/2000/XP

## **STEP 4: Install the Drivers**

Follow the wizard to install the modem drivers, making the appropriate selections below as prompted. You do not need to download any software or use an installation CD.

• When asked what you want Windows to do, select what is Recommended.

Windows 95/98/Me - Search for the best driver for your device.

| Add New Yorkeys Wi | -                                                                                                    |
|--------------------|----------------------------------------------------------------------------------------------------|
| <b>\$\$</b> \$\$   | Med at you wall Weller (1987)<br>* Search for fielded drive for your drive<br><u>Decementation</u><br>* Occles which if all the drives in a start (1<br>Society, stypes (a) which the drive pro-start |
|                    | -ident Sect Caved                                                                                                    |

Windows 2000 - Search for a suitable driver for my device.

Windows XP — Install the software automatically.

 When asked where you want Windows to search for a device, DO NOT specify any location. UNCHECK ALL OPTIONS, and click Next>.

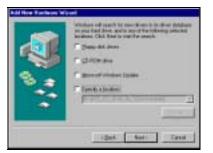

• After Windows has found a suitable driver, click Next>.

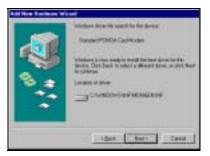

CHAPTER 4: SETUP FOR WINDOWS 95/98/Me/2000/XP | 45

## **STEP 5: Set up Your Dial-up Connection**

To set up your dial-up connection, use the network connection wizard included with Windows.

1. <u>Windows 95/98</u> — Go to My Computer | Dial-Up Networking | Make New Connection.

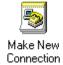

<u>Windows Me</u> — Go to My Computer | Control Panel | Dial-Up Networking | Make New Connection.

<u>Windows 2000</u> — Go to Start | Settings | Control Panel | Network and Dial-Up Connections | Make New Connection.

<u>Windows XP</u> — Go to Start | Control Panel | Network Connections | Create a New Connection.

- 2. Follow the wizard to set up a connection, making the following selections as prompted:
  - Select a device: Select Standard PCMCIA Card Modem.

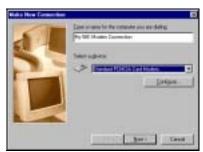

• Telephone number: Enter the dial-up number of your office network/ISP.

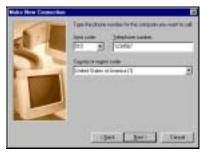

46 | CHAPTER 4: SETUP FOR WINDOWS 95/98/Me/2000/XP

## **STEP 6: Connect to a Telephone Line**

With the card still in your computer, connect to an analog telephone line.

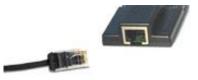

### **STEP 7: Dial and Connect!**

 After setting up your dial-up connection in Step 5, your new connection should be included in screen listing dial-up connections (this is the same screen that you accessed at the beginning of Step 5). Double-click on your new modem connection.

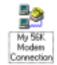

2. In the Connect To screen, make sure the correct User name, Password, and other connection information are entered. If necessary, create a new dialing location to make sure the correct area code and/or other dialing prefixes are used. Click Connect.

| Internet      | Fichale      | _ | -8       |
|---------------|--------------|---|----------|
| Dannet        | F-           |   | -8       |
|               | C Streptoner | 6 |          |
| Phone (Larker | 1088         | - |          |
| Distantion.   | Sim Loome    |   | Editoria |

3. A series of screens will appear, reporting the status of your call. The Power and Data Status LEDs will blink. When the computer has connected, the status screen will report **Connected**.

| * Connecting to My SEX Nodem Co |       |
|---------------------------------|-------|
| B.B. Status Daing.              | Canal |

When your computer has connected, the Link and Power Status LEDs will stay on, and the Data Status LED will blink during data transmission.

4. To end a data call, in the connection status screen, tap Disconnect.

CHAPTER 4: SETUP FOR WINDOWS 95/98/Me/2000/XP | 47

### **OPTIONAL: Set up Advanced Networking**

Follow the steps below to set up a dial-up connection for a RAS server. Advanced setup is necessary only if your network does NOT use DHCP (Dynamic Host Configuration Protocol).

- 1. Complete the Network Information Form in Appendix B.
- 2. To enter TCP/IP settings, after completing the wizard to create a new dial-up connection in Step 5, follow these steps to modify the connection:

#### 

- (a) Right-click on the icon for the connection you just created My Sex Moden In the pop-up menu, select **Properties**.
- (b) Click on the Server Types tab. Click on the TCP/IP Settings button.

(c) Enter any necessary settings, then click OK.

| (P gabber:       |     | 1 | Ð  | + | 0 | • | 1 | 1 |
|------------------|-----|---|----|---|---|---|---|---|
| Syrve anigned re |     |   |    | 1 |   |   |   |   |
| Final and and    | 1   |   | 77 | + | 0 | + | 1 | 1 |
| Secondary Digs   | 1   |   | D  |   | 0 |   | 1 | 1 |
| Princip Web      | -   | 1 | D  | + | 0 | 1 | 1 | 1 |
|                  | 100 |   | -  | - |   | _ |   | 1 |

- (d) Click **OK** again in the main properties screen.
- (e) Restart your computer to make sure the changes take effect.

Windows Me -

- (a) Right-click on the icon for the connection you just created. In the pop-up menu, select **Properties**.
- (b) Click on the Networking tab. Click on the TCP/IP Settings button.
- (c) Enter any necessary settings, then click OK.
- (d) Click OK again in the main properties screen.
- (e) Restart your computer to make sure the changes take effect.

#### 48 | CHAPTER 4: SETUP FOR WINDOWS 95/98/Me/2000/XP

#### Windows 2000 -----

- (a) Right-click on the icon for the connection you just created. In the pop-up menu, select **Properties**.
- (b) Click on the Networking tab. Check Internet Protocol and click on Properties.
- (c) Enter any necessary settings. If needed, click on the Advanced button to enter DNS, WNS or other settings. When done, click OK.
- (d) Click OK again in the main properties screen.
- (e) Restart your computer to make sure the changes take effect.

#### Windows XP ---

- (a) After completing the wizard in Step 5, the Connect screen will appear for your new connection. Click on Properties.
- (b) Click on the Networking tab. Check Internet Protocol and click on Properties.

| eneral<br>Vox can get IP settings assigned as<br>supports this capability. Otherwise, s |          |
|-----------------------------------------------------------------------------------------|----------|
| administrator for the appropriate IP i                                                  |          |
| O gittain an P address automati                                                         | cale     |
| ⊕lije fre foloverg if address:                                                          |          |
| P addens                                                                                |          |
| Eveloped DNS server:<br>Alternativ DNS server:                                          |          |
|                                                                                         | Adjuncer |
|                                                                                         |          |
|                                                                                         |          |

- (c) Enter any necessary settings. If needed, click on the Advanced button to enter DNS, WNS or other settings. When done, click OK.
- (d) Click **OK** again in the main properties screen.
- (e) Restart your computer to make sure the changes take effect.

#### CHAPTER 4: SETUP FOR WINDOWS 95/98/Me/2000/XP | 49

# Appendix A Specifications

Physical Characteristics: CF I/O Card Size: 88 x 42.8 x 14.8 mm

Power Consumption (DC 3.3V): Active: 119 mA Inctive: 13 mA

Interface Standards:

CompactFlash Interface: CompactFlash I/O, Type I Extended With CompactFlash-to-PC Card Adapter: PCMCIA, Type II Serial Communications: TTL Transmit Speed: Up to 33.6 Kbps Receive Speed: Up to 56 Kbps Data Modulation: ITU V.90, 56Kflex Fax: Send/receive 14.4 Kbps ITU-T V.17, V.24, V.27 + err, V.21 Channel 2 Error Correction: MNP Levels 2-4 ITU V.42 Data Compression: MNP Level 5 ITU V.42 Line Requirement: Public Switched Telephone Network (PSTN) Receiver Sensitivity: 0-43 dBm

Hardware Compatibility:

Standard Card (without PC Card adapter): Pocket PC 2000/2002/2003, Handheld PC Pro and Handheld PC 2000 with CompactFlash I/O slot. Casio BE-300 Cassiopeia Pocket Manager.

With CompactFlash-to-PC Card adapter: Pocket PC 2000/2002/2003, Handheld PC Pro and Handheld PC 2000 with PC Card slot. Windows 950B/98/98SE/Me/2000/XP notebook with Cardbus.

For information on Sharp Zaurus compatibility, please visit: <a href="http://www.socketcom.com/ZaurusSharp.asp">www.socketcom.com/ZaurusSharp.asp</a>

Software Included: Socket 56K Modem Installation CD

Warranty: CompactFlash Card: Three years

*Certification:* FCC: Part 15, Class B CE: ET91B-06-030 JATE ID: A02-00HJP

Telecom Approval: FCC: Part 68, CTR 21

50 | APPENDIX A: SPECIFICATIONS

# Appendix B Network Information

| Network Information Form                                                                                                    |
|----------------------------------------------------------------------------------------------------|
| For Advanced Users Only                                                                                                    |
| Contact your office network administrator or Internet Service<br>Provider (ISP) for the information below.                    |
| For a text-only form that you can email to your network administrator or ISP, visit: <u>www.socketcom.com/pdf/56kform.txt</u> |
| 1. Please provide the following dial-up information:                                                                          |
| Dial-up number: ( )                                                                                                    |
| User name:                                                                                                    |
| Password:                                                                                                    |
| Domain:                                                                                                    |
| 2. Does the network support DHCP (Dynamic Host Configuration Protocol)?                                                       |
| <b>YES</b> . If <i>Yes</i> , then STOP. You do NOT need to answer Question 3.                                                 |
| <b>NO</b> . If <i>No</i> , then continue to Question 3. You may need only some                                                |
| of the IP addresses listed below.                                                                                             |
| 3. Please specify any applicable IP addresses:                                                                                |
| (a) Mobile Computer IP address:                                                                                               |
| (b) Subnet Mask:                                                                                                    |
| (c) Default Gateway:                                                                                                    |
| (d) Primary DNS:                                                                                                    |
| (e) Secondary DNS:                                                                                                    |
| (f) Primary WINS:                                                                                                    |
| (g) Secondary WINS:                                                                                                    |

APPENDIX B: NETWORK INFORMATION | 51

# Appendix C Support Resources

## **Technical Support**

If you have trouble installing or using the 56K Modem Card, Socket has two technical support resources you can use:

#### Socket On-Demand Support (SOS)

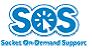

Socket On-Demand Support provides the quickest turnaround time and is the best place to start for

technical support. Because it's interactive, this virtual technical support assistant focuses in on your specific problem to provide the specific answers you need.

To access Socket On-Demand Support, please visit: www.socketcom.com/support/default.asp and click on the SOS icon.

If SOS cannot answer your inquiry, you will have the opportunity to submit your question(s) to a technical support engineer after the session. Your interactive session will be saved for reference.

Please note: To help expedite live tech support, you will be asked to register your product and provide some system configuration/environment information.

#### **Live Technical Support**

*IMPORTANT!* To obtain technical support for your product, you must first register your product online at <u>www.socketcom.com/prodreg</u>.

Once you have registered your product, you can contact Socket's technical support department by doing either of the following:

• <u>Submit an email inquiry through the online support system</u>. After you register your product, you will be presented with an option to 'submit a problem'. Click on this option to follow the online process to submit an email request for technical support.

This is the fastest way to obtain technical support and has the quickest turnaround time. Registered customers who submit a question online will receive priority service. If we are unable to resolve your support

#### 52 | APPENDIX C: SUPPORT RESOURCES

inquiry via email, we can arrange for a technical support representative to call you at a specific time.

• <u>Call our technical support line at 510-744-2720 to leave a message for a technical support representative to return your call at a specific time and number</u>. When you call, please leave your email address that you registered under, a phone number and time that you can be reached at, and a detailed description of your problem.

After you register your product, you can use the product registration webpage to submit an email inquiry directly to a technical support specialist for priority service, view product information, register additional products, view a complete database of FAQs and view a history of technical support activity for previous support issues.

### **Users' Forum**

If you would like to discuss the Socket 56K Modem Card with other users, visit Socket's users' forum at: <u>www.socketforum.com</u>

Important! Socket does NOT provide technical support via the Users' forum!

Note: Socket may, but is not obligated to, monitor or review any areas on the Site where users transmit or post Communications or communicate solely with each other, including but not limited to the user forum, and the content of any such Communications. Socket, however, will have no liability related to the content of any such Communications, whether or not arising under the laws of copyright, libel, privacy, obscenity, or otherwise. Socket retains the right to remove messages that include any material Socket deems abusive, defamatory, obscene or otherwise unacceptable.

Please refrain from disassembling the CompactFlash card. Disassembly of this device will void the product warranty

APPENDIX C: SUPPORT RESOURCES | 53

## **Limited Warranty**

Socket Communications Incorporated (Socket) warrants this product against defects in material and workmanship, under normal use and service, for the following periods from the date of purchase:

Plug-in card: Three years

Incompatibility is not a defect covered by Socket's warranty. During the warranty period, Socket will, at its option, repair or replace the defective product at no charge when furnished with proof of retail purchase, provided that you deliver the product to Socket or to an authorized Socket Service Center.

The returned product must be accompanied by a return material authorization (RMA) number issued by Socket or by Socket's Authorized Service Center. If you ship the product, you must use the original container or equivalent and you must pay the shipping charges to Socket. Socket will pay shipping charges back to any location in the contiguous United States. This warranty applies only to the original retail purchaser and is not transferable.

Socket may, at its option, replace or repair the product with new or reconditioned parts and the returned product becomes Socket's property. Socket warrants the repaired or replaced products to be free from defects in material or workmanship for ninety (90) days after the return shipping date, or for the duration of the original warranty period, whichever is greater.

This warranty does not cover the replacement of products damaged by abuse, accident, misuse or misapplication, nor as a result of service or modification other than by Socket.

SOCKET IS NOT RESPONSIBLE FOR INCIDENTAL OR CONSEQUENTIAL DAMAGES RESULTING FROM BREACH OF ANY EXPRESS OR IMPLIED WARRANTY, INCLUDING DAMAGE TO PROPERTY AND, TO THE EXTENT PERMITTED BY LAW, DAMAGES FOR PERSONAL INJURY. THIS WARRANTY IS IN LIEU OF ALL OTHER WARRANTIES INCLUDING IMPLIED WARRANTIES OF MERCHANTABILITY AND FITNESS FOR A PARTICULAR PURPOSE.

Some states do not allow limitation of implied warranties, or the exclusion or limitation of incidental or consequential damages, so that the above limitations or exclusions may not apply to you. This warranty gives you specific legal rights and you may also have other rights which vary from state to state.

This product may contain fully tested, recycled parts, warranted as if new.

For warranty information, phone (510) 744-2700.

## **Limited Software Warranty**

LIMITED WARRANTY. SOCKET warrants that the original disk or CD ROM is free from defects for 90 days from the date of delivery of the SOFTWARE.

CUSTOMER REMEDIES. SOCKET'S entire liability and your exclusive remedy shall be, at SOCKET'S option, either (a) return of the price paid or (b) replacement of the SOFTWARE which does not meet SOCKET'S Limited Warranty and which is returned to SOCKET with a copy of your receipt. Any replacement SOFTWARE will be warranted for the remainder of the original warranty period or 30 days, whichever is longer. THESE REMEDIES ARE NOT AVAILABLE OUTSIDE OF THE UNITED STATES OF AMERICA.

NO OTHER WARRANTIES. SOCKET disclaims all other warranties, either express or implied, including but not limited to implied warranties of merchantability and fitness for a particular purpose, with respect to the SOFTWARE and the accompanying written materials. This limited warranty gives you specific legal rights. You may have others which vary from state to state.

NO LIABILITY FOR CONSEQUENTIAL DAMAGES. In no event shall SOCKET or its suppliers be liable for any damages whatsoever (including, without limitation, damages for loss of business profits, business interruption, loss of business information, or other pecuniary loss) arising out of the use of or inability to use the SOFTWARE, even if SOCKET has been advised of the possibility of such damages. Because some states do not allow the exclusion or limitation of liability for consequential or incidental damages, the above limitation may not apply to you.

EXPORT LAW ASSURANCES. You may not use or otherwise export or reexport the SOFTWARE except as authorized by United States law and laws of the jurisdiction in which the SOFTWARE was obtained. In particular, but without limitation, none of the SOFTWARE may be used or otherwise exported or reexported (a) into (or to a national or resident of) a United States embargoed country or (b) to anyone on the U.S. Treasury Department's list of Specially Designated Nationals or the U.S. Department of Commerce's Table of Denial Orders. By using the SOFTWARE, you represent and warrant that you are not located in, under control of, or a national or resident of any such country or on any such list.

GOVERNMENT END USERS. If the SOFTWARE is supplied to the U. S. Government, the SOFTWARE is classified as "restricted computer software" as defined in clause 52.227-19 of the FAR. The U. S. Government 's rights to the SOFTWARE are as provided in clause 52.227-19 of the FAR.

CONTROLLING LAW AND SEVERABILITY. This License shall be governed by the laws of the United States and the State of California. If for any reason a court of competent jurisdiction finds any provision, or portion thereof, to be unenforceable, the remainder of this License shall continue in full force and effect. June 2003

## **Copyright Notice**

Copyright © 2003 Socket Communications, Inc. All rights reserved.

Socket, the Socket logo and Mobility Friendly are registered trademarks of Socket Communications, Inc. 56K Modem Card is a trademark of Socket Communications, Inc. All other brand and product names are trademarks of their respective holders.

The 56K Modem Card includes technology licensed under United States Patent Nos. 4,543,450, 4,603,320, 4,686,506, and 4,972,470.

Reproduction of the contents of this manual without the permission of Socket Communications is expressly prohibited. Please be aware that the products described in this manual may change without notice.

Feel free to contact SOCKET COMMUNICATIONS at:

# **Socket Communications, Inc.** 37400 Central Court

Newark, CA 94560

Phone: (510) 744-2700 Fax: (510) 744-2727.

Other than the above, Socket Communications can assume no responsibility for anything resulting from the application of information contained in this manual.

Socket Communications requests that you refrain from any applications of the 56K Modem Card that are not described in this manual. Socket Communications also requests that you refrain from disassembling the 56K Modem Card. Disassembly of this device will void the product warranty.

You can track new product releases, software updates and technical bulletins by visiting Socket's web page at: <u>www.socketcom.com.</u>

Printed in U.S.A.

Free Manuals Download Website <u>http://myh66.com</u> <u>http://usermanuals.us</u> <u>http://www.somanuals.com</u> <u>http://www.4manuals.cc</u> <u>http://www.4manuals.cc</u> <u>http://www.4manuals.cc</u> <u>http://www.4manuals.com</u> <u>http://www.404manual.com</u> <u>http://www.luxmanual.com</u> <u>http://aubethermostatmanual.com</u> Golf course search by state

http://golfingnear.com Email search by domain

http://emailbydomain.com Auto manuals search

http://auto.somanuals.com TV manuals search

http://tv.somanuals.com